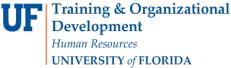

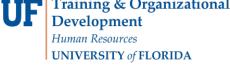

# QUICK ENROLL A STUDENT: HOW TO SEARCH FOR ALL AVAILABLE CLASSES

This instruction guide will walk you through the process of searching for all available classes via the Quick Enroll a Student page.

### **N**AVIGATION

Use the following navigation to navigate to the Quick Enroll a Student Page:

- 1. Click the NavBar icon
- 2. Click Main Menu
- 3. Click Student Information System
- 4. Click Records and Enrollment
- 5. Click Enroll Students
- 6. Click Quick Enroll a Student
- 7. Click Add New Value

### **PROCESS**

Use the following steps to enroll a student into a course:

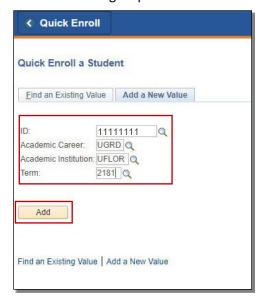

- Enter the student's **UFID** 1.
- 2. **Enter the Academic Career**
- 3. Enter the **Term**
- Click the Add button 4.

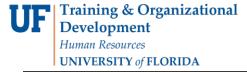

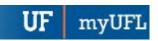

5. Click the Look up icon (magnifying glass) in the Class Nbr section

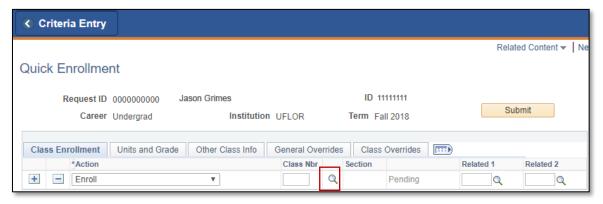

- 6. Click the OK button on the pop-up message
  - o Note: This message is just letting you know that you need to enter search criteria in order to see results

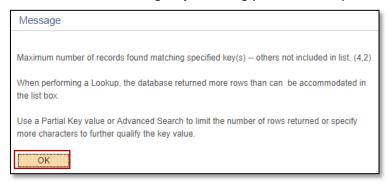

7. Click the select subject button

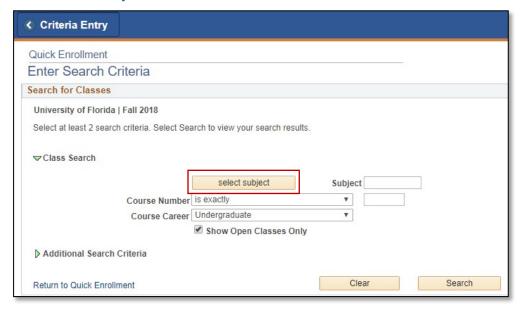

Updated: December 16, 2020

Page 3 of 5

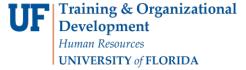

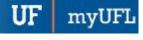

8. Click the Select link next to the desired subject

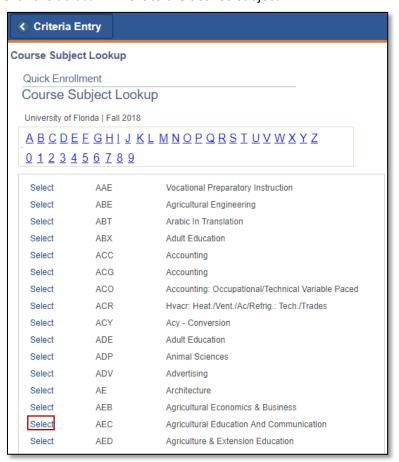

- 9. Click the **OK** button on the pop-up message
  - Note: This message is just letting you know that you need to enter additional search criteria in order to see results

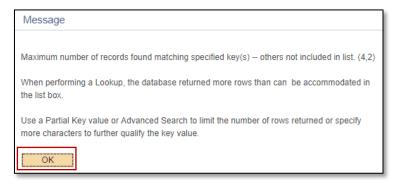

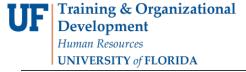

UF myUFL

- 10. Enter the course number into the Course Number field
- 11. Click the Search button

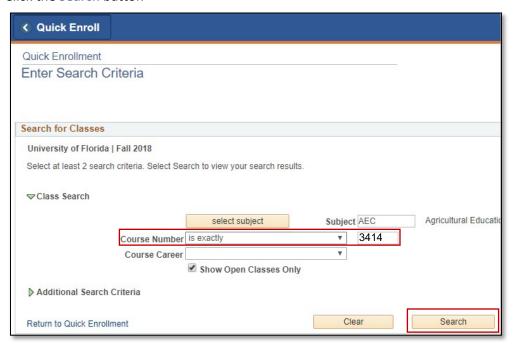

12. All available classes will be listed. Choose the desired class by clicking the Select button

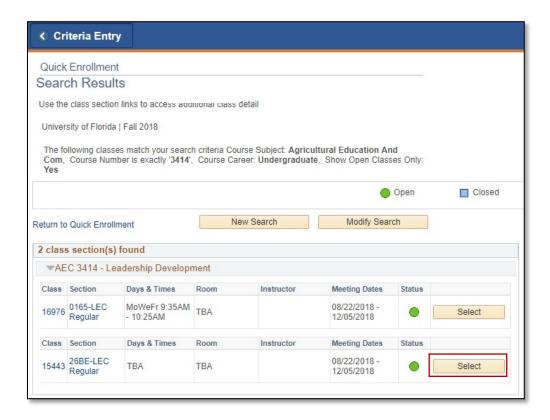

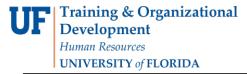

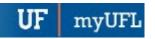

### 13. Click the Submit button to enroll the student in the chosen class

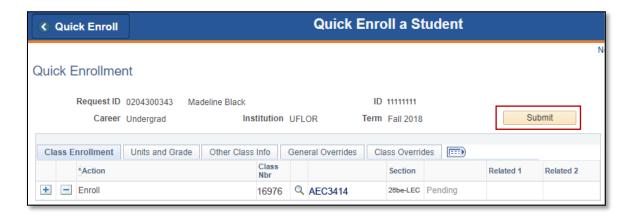

14. You will now see the student is enrolled in the class

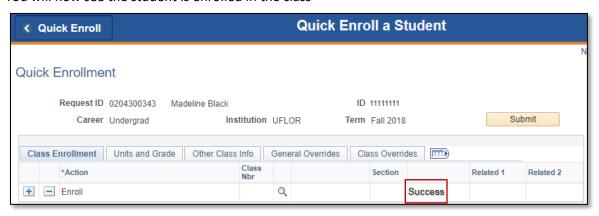

NOTE: You may see **Messages** rather than Success. If you see this, it means the enrollment action was posted successfully but there is additional information regarding the enrollment.

## FOR ADDITIONAL ASSISTANCE

**Technical Issues**The UF Computing Help Desk
352-392-HELP
helpdesk.ufl.edu

ng Help Desk Office of the University Registrar 352-392-1374 registrar.ufl.edu

**Policies and Directives**